# TMR Tracker installieren

Anbei erhalten Sie die CD für die Installation von TMR-Tracker auf Ihrem Computer. Die Installation dauert ungefähr 10 Minuten. Bevor Sie beginnen, sollten Sie alle Windows-Programme beenden.

### DAS PROGRAMM KANN WIE FOLGT INSTALLIERT WERDEN:

- 1. Legen Sie die CD-ROM ins CD-Laufwerk. Die CD startet automatisch. Wenn die CD nicht automatisch startet, gehen Sie auf "Start" und klicken auf "Ausführen". Geben Sie "d:\setup.exe" ein. Sollte das CD-ROM-Laufwerk einen anderen Buchstaben haben, geben Sie bitte den entsprechenden Buchstaben statt dem 'd' ein. Klicken Sie auf "OK".
- 2. Lesen Sie die Lizenz und stimmen Sie ihr zu.
- 3. Geben Sie die Seriennummer ein und klicken Sie auf "Weiter".
- 4. Wählen Sie ein Land aus und klicken Sie 3 x auf "Weiter". Wenn Sie bereits eine Version von TMR Tracker 3 installiert haben, wählen Sie ein Land mit "Update" aus.
- 5. Wenn die Systemprüfung abgeschlossen ist, klicken Sie auf "Start", die Installation beginnt.
- 6. Danach werden Sie gebeten, den Computer neu zu starten. Stimmen Sie dem zu und klicken Sie auf "Fertigstellen".
- 7. Starten Sie das Programm mit einem Doppelklick auf das TMR-Tracker-Symbol auf dem Desktop.
- 8. Es erscheint ein Fenster, in dem Sie die Datenbank auswählen können. Klicken Sie auf "Neuer Betrieb" und geben Sie den Betriebsnamen und die Kundennummer (UBN) ein, klicken Sie danach auf "OK".
- 9. Der neue Betrieb wird angelegt. Möglicherweise wird die Superpump gestartet.
- 10. Wenn das Programm gestartet wird, erscheint die Meldung, dass das Programm nicht registriert ist. Gehen Sie im Menü auf "Hilfe" – "Registrierung" – "Hilfe". Darin finden Sie eine Beschreibung, wie Sie das Paket registrieren. Machen Sie dies innerhalb von 30 Tagen nach Installation, sonst können Sie das Programm nicht mehr verwenden!
- 11. Um Daten mit dem DataKey austauschen zu können, müssen Sie die Docking Station an Ihren Computer anschließen.

### WINDOWS XP:

- 12. Der Assistent für neue Hardware erscheint.
- 13. Wählen Sie , No, not this time' aus und klicken Sie anschließend 2x auf , Next', danach auf , Finish'.
- 14. Falls erforderlich, wiederholen Sie Schritt 13.
- 15. Die Treiber sind installiert, die Installation ist abgeschlossen.

### WINDOWS VISTA:

- 16. Die Meldung 'Neue Hardware gefunden' erscheint. Sie werden gebeten, Treiber zu installieren. Klicken Sie dies an und klicken Sie anschließend auf "Fortfahren".
- 17. Klicken Sie auf ,Nicht online suchen' und anschließend auf ,Weiter'. Der Treiber wird installiert. Klicken Sie auf 'Beenden'.
- 18. Falls erforderlich, wiederholen Sie die Schritte 16-17.
- 19. Die Treiber sind installiert, die Installation ist abgeschlossen.

Die Bedienungsanleitung befindet sich im Programm im Menü "Hilfe". Bei Fragen wenden Sie sich bitte an den Helpdesk.

## Hauptfenster

Wenn Sie TMR Tracker starten, sehen Sie das Hauptfenster, das in einige Abschnitte geteilt ist:

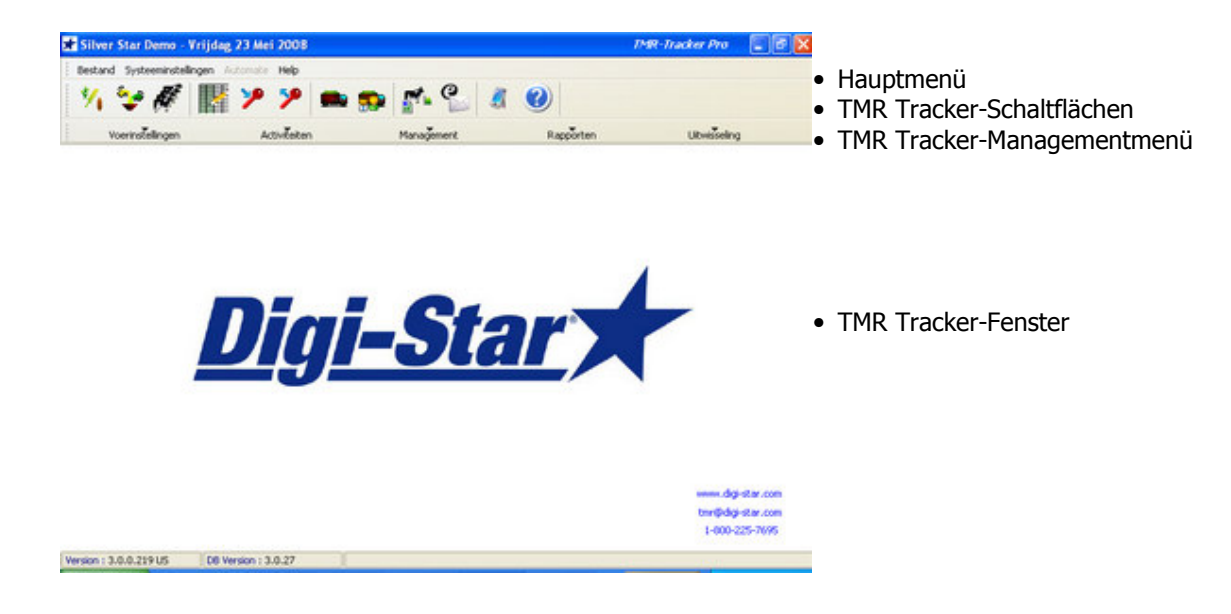

### Komponenten hinzufügen

In diesem Kapitel wird beschrieben, wie in TMR Tracker Komponenten hinzugefügt werden können.

1. Wählen Sie bei den Schaltflächen das Komponentensymbol aus:

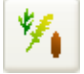

2. Das Komponentenfenster wird nun geöffnet. Dieses Fenster enthält zu Beginn ausschließlich Wasser als Komponente. Drücken Sie auf die Schaltfläche ,Neu' links unten, und ein neues Fenster wird geöffnet. In diesem Fenster können Komponentendaten eingegeben werden. Geben Sie einen Display-Namen (maximal 6 Zeichen, die auch auf der Anzeige verwendet werden), eine Umschreibung (längerer Komponentenname) und den Trockensubstanzprozentsatz ein.

Es ist möglich, noch mehr Details einzugeben, aber für den Anfang ist dies nicht notwendig..

- 3. Klicken Sie auf 'OK', um die Komponente hinzuzufügen, und wiederholen Sie die Schritte 2 und 3 so oft wie für das Hinzufügen Ihre Komponenten erforderlich.
- 4. Schließen Sie das Komponentenfenster mit der Schaltfläche "Schließen' rechts unten im Fenster.

Sie können nun mit dem Hinzufügen von Rationen fortfahren.

### Rationen hinzufügen

Dieses Kapitel beschreibt das Hinzufügen von Rationen in TMR Tracker.

1. Wählen Sie bei den Schaltflächen das Rationssymbol aus:

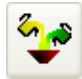

- 2. Die Rationsliste wird geöffnet. Klicken Sie auf die Schaltfläche 'Neu' unten im Fenster, um eine neue Ration zu erstellen. Geben Sie einen Display-Namen und eine Umschreibung für die neue Ration ein. Geben Sie auch das spezifische Gewicht ein (eine Schätzung reicht aus). Dies ist für die Zusammenstellung der Ladungen notwendig.
- 3. Nun können Sie die Komponenten einzeln mit der Schaltfläche 'Hinzufügen' hinzufügen. Geben Sie die Menge, die Sie füttern wollen (kg/Kuh), in der Spalte ,Aktuelle Ladung' oder ,Trockensubstanz' ein.
- 4. Wiederholen Sie Schritt 3 so oft wie für die Zusammenstellung einer Ration erforderlich. Falls notwendig, können Sie Komponenten auch mit der Schaltfläche ,Komponente entfernen' löschen. Sie können die Komponenten mit den Schaltflächen  $\Box$ un  $\Box$ verschieben (Ladereihenfolge).
- 5. Klicken Sie auf 'OK', nachdem die Ration eingegeben wurde. Wiederholen Sie die Schritte 2 4 für jede Ration, die Sie eingeben möchten.

Sie können nun mit Gruppen hinzufügen fortfahren.

### Gruppen hinzufügen

Dieses Kapitel beschreibt, wie in TMR Tracker Gruppen hinzugefügt werden können.

- 1. Bevor die Gruppen hinzugefügt werden, ist es praktisch, auszuwählen, ob Sie eine oder mehrere Rationen pro Gruppe erstellen wollen. Gehen Sie zu Systemeinstellungen > Allgemeine Einstellungen > Futterperioden und wählen Sie ,Eine Fütterung' oder ,Mehrere Fütterungen' aus. Klicken Sie auf ,OK', um das Fenster zu schließen. Im Allgemeinen ist es praktisch, mit einer Fütterung zu beginnen.
- 2. Wählen Sie bei den Schaltflächen die Schaltfläche , Gruppenliste' aus:

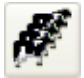

- 3. Die Gruppenliste wird geöffnet. Klicken Sie auf die Schaltfläche ,Neu' unten im Fenster, um eine neue Gruppe hinzuzufügen. Geben Sie einen Display-Namen und eine Umschreibung für die Gruppe ein. Lassen Sie den allgemeinen Futterfaktor auf 100% stehen und geben Sie die Tieranzahl ein. Wählen Sie eine Gruppenart für diese Gruppe aus.
- 4. Klicken Sie auf die nächste Registerkarte ('Rationen') in diesem Fenster, um eine Ration für diese Gruppe auszuwählen. Klicken Sie in der Spalte 'Umschreibung' auf die Schaltfläche . Eine Suchmaske mit Rationen wird geöffnet. Wählen Sie eine Ration für diese Gruppe aus..
- 5. Klicken Sie auf 'OK', um die Gruppe und die Futtereinstellungen zu speichern. Wiederholen Sie die Schritte 3 4 so oft wie für das Hinzufügen aller Gruppen erforderlich.

Bevor gefüttert werden kann, muss ein Mischwagen hinzugefügt werden. Einen Mischwagen hinzufügen.

#### Einen Mischwagen hinzufügen

Dieses Kapitel beschreibt, wie in TMR Tracker ein Mischwagen hinzugefügt wird.

1. Wählen Sie bei den Schaltflächen die Mischwageneinstellungen aus:

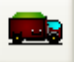

- 2. Das Fenster für die Mischwageneinstellungen wird geöffnet. Klicken Sie auf die Schaltfläche 'Neu' unten im Fenster, um einen Mischwagen hinzuzufügen. Geben Sie einen Display-Namen und eine Umschreibung für den neuen Mischwagen ein. Geben Sie auch eine Ladungsgröße ein und stellen Sie den Status auf "Aktiv'. Klicken Sie auf ,OK', um den neuen Mischwagen zu speichern.
- 3. Sie können mehrere Mischwagen hinzufügen, aber vorerst reicht 1 Mischwagen aus.

Mit Daten senden können Sie die Daten nun an die Anzeige senden.

### Daten senden

Dieses Kapitel beschreibt, wie Daten mit dem DataKey- oder DataLink-System versendet werden können.

1. Wählen Sie bei den Schaltflächen die Schaltfläche 'Daten senden' aus (DataKey oder DataLink):

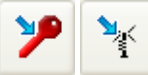

2. Das 'Daten senden'-Fenster wird geöffnet. Das Fenster sieht möglicherweise anders aus als das nachstehende Beispiel, weil verschiedene Einstellungen einen Einfluss darauf haben.

|                                                                                                  |                          | $\blacksquare$ | g      | $\bullet$    |                         |               |            |                |         |
|--------------------------------------------------------------------------------------------------|--------------------------|----------------|--------|--------------|-------------------------|---------------|------------|----------------|---------|
| Futtereinstellungen                                                                              | Aktivitäten              | Management     |        |              | Berichte                |               |            | Transfer<br>7X |         |
| <b>Syl</b> Daten senden                                                                          |                          |                |        |              |                         |               |            |                |         |
| Wählen                                                                                           | Gruppe Futterreihenfolge |                |        |              |                         | Senden        |            |                |         |
| Ladung durch TMR-Tracker                                                                         | Fütterung                |                |        |              | Mischwagenladungen      |               |            |                |         |
| Futterperioden                                                                                   | Gruppe                   | # Kühe         | Ration | Aktuelles Ge |                         | Ladung        | Mischwagen | Ration         | Gewicht |
| Umschreibung<br>Fütterung                                                                        | E Fütterung1 - Morgen    |                |        |              | o                       | $\boxminus$ 1 | Misch1     | Farse          | 1469    |
| $\mathbf{1}$<br>Morgen                                                                           | Farse                    | 80             | Farse  | 1469         |                         |               |            | Gruppe         | Gewicht |
| $\overline{2}$<br>Mittag                                                                         | Hoch                     | 170            | HochPr | 2996         | $\circledcirc$          |               |            | Farse          | 1469    |
| 3<br>Abend                                                                                       | Hoch2                    | 211            | HochPr | 3682         | $\overline{\mathbf{f}}$ | $\Box$ 2      | Misch1     | HochPr         | 6678    |
| $\overline{4}$                                                                                   | El Futterung2 - Mittag   |                |        |              | $\overline{\mathbf{t}}$ |               |            | Gruppe         | Gewicht |
| 5                                                                                                | Kalber                   | 140            | Kalber | 1711         |                         |               |            | Hoch           | 2996    |
| 6                                                                                                | Trocke                   | 40             | Trocke | 758          | $\Box$                  |               |            | Hoch2          | 3682    |
| $\overline{7}$                                                                                   |                          |                |        |              | $\Box$                  | $\boxplus$ 3  | Misch1     | Kalber         | 1711    |
| $\overline{\mathbf{8}}$                                                                          |                          |                |        |              |                         | $\boxplus$ 4  | Misch1     | Trocke         | 758     |
| Alle                                                                                             |                          |                |        |              |                         |               |            |                |         |
| Mischwagen<br>Display-N. Schriftgrad<br>Status<br>Misch1<br>44<br>Aktiv<br>Misch2<br>24<br>Aktiv |                          |                |        |              |                         |               |            |                |         |
| ⊻<br>Е                                                                                           | $\sqrt{5}$               |                |        | 10616        |                         |               | $\sqrt{4}$ |                | 10616   |

Achtung: Der rechte Teil des Fensters ist in einem System mit DataLink nicht verfügbar, weil das DataLink-Programm die Ladungen zusammenstellt.

- 3. Normalerweise besteht dieses Fenster aus 2 oder 3 Teilen: Links befindet sich eine Übersicht über die Fütterungen (wenn das System auf mehrere Fütterungen eingestellt ist) und darunter die Mischwagen. In der Mitte werden die verschiedenen Gruppen mit ihren Rationen angezeigt. Bevor die Daten gesendet werden, können Sie einige Dinge kontrollieren:
- Die Zusammenstellung der Ladungen: Im rechten Teil sehen Sie die Ladungen, wie sie von TMR Tracker zusammengestellt wurden. Klicken Sie auf die Schaltfläche E, um die Liste aufzuklappen, oder auf E, um die Liste einzuklappen. Klicken Sie auf die Schaltfläche  $\Box$ , um alle Listen aufzuklappen, oder auf  $\Box$ , um alle Listen einzuklappen.
- Futterreihenfolge: Mit den Pfeilschaltflächen  $\Box$  &  $\Box$  verschieben Sie Gruppen nach oben oder nach unten. Vergessen Sie nicht, die Reihenfolge zu speichern, wenn Sie sie das nächste Mal wieder verwenden möchten: .
- 4. Bevor Sie die Ladung senden können, müssen Sie beim ersten Mal die Kommunikationseinstellungen kontrollieren. Klicken Sie auf die Schaltfläche "Einstellungen' links unten im Fenster. Kontrollieren Sie die Einstellungen (Com Port für DataKey oder Ausgabeordner für DataLink). Für Datakey: Wählen Sie den Com Port, mit dem die Dockingstation verbunden ist. Wenn die Dockingstation richtig verbunden ist, können Sie auch die Schaltfläche 'Automatisch' verwenden, um den Port zu finden. Klicken Sie auf ,OK', um zum ,Daten senden' - Fenster zurückzukehren.
- 5. Klicken Sie auf 'Alle Ladungen senden', um alle Daten auf den DataKey oder in die DataLink-Datei zu schreiben. Nach dem Senden der Daten können Sie das Fenster schließen und die Fütterung beginnen.

Achtung: In den ersten Tagen kann es praktisch sein, einen Ladeschein auszudrucken ('Druckvorschau') und beim Füttern mitzunehmen. Das hilft bei der Gewöhnung an das Anzeigemenü.